## **SNR2021 – 0045 ítem 1**

Se requiere realizar los siguientes ajustes a la funcionalidad de roles y responsabilidades asi: 1. Al crear un empleado (SGSST)o/ al contratar (GTH)un empleado utilizando el formulario contratación - Planta y Temporal, Recontratación (masiva) o creándolo desde el maestro Historia Laboral, se asigne de forma automática el rol Empleado y se registre como fecha de asignación la fecha de ingreso.

## **PLAN DE PRUEBAS**

Se ingresa a los formularios de Contratación Planta y Temporal, Recontratación o se crea una Historia Laboral como nueva para un empleado creado previamente y se ejecuta el proceso.

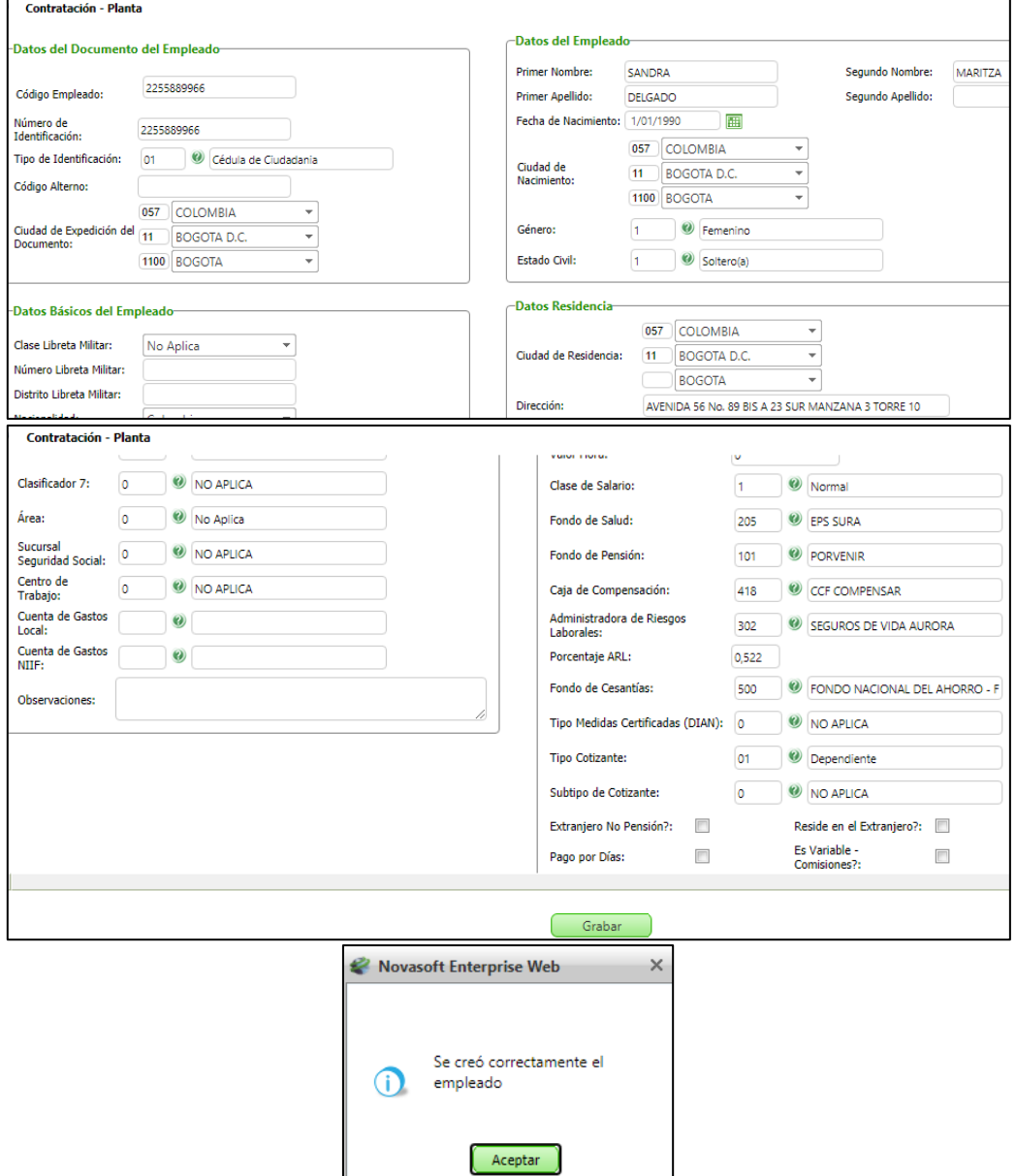

Luego de estar oficialmente contratado, se ingresa a la Hoja de Vida de Empleado – SST, se consulta el empleado y se valida que en la Pestaña "Roles" se visualice el código: "6 Empleados" y la fecha en que se realizó la contratación.

| <b>Maestros</b>                |                   | Hoja de Vida de Empleado - SST |                     |             |                |                                   |                |                    |
|--------------------------------|-------------------|--------------------------------|---------------------|-------------|----------------|-----------------------------------|----------------|--------------------|
| Roles                          | <b>Familiares</b> | Vivienda                       | Experiencia Laboral | Referencias | <b>Idiomas</b> | <b>Discapacidades</b>             | <b>Hobbies</b> | Rede:              |
| Empleado:                      | 2255889966        | SANDRA MARITZA DELGADO         |                     |             |                |                                   |                |                    |
| <b>Rol</b><br><b>Empleados</b> |                   |                                | <b>Descripción</b>  |             |                | <b>Fecha Inicial</b><br>7/04/2021 |                | <b>Fecha Final</b> |

 $SNR2021 - 0045$  *item* 2

2. Se requiere ajustar el Proceso ROLES Y RESPONSABILIDADES

1. El proceso asignación de roles y responsabilidades debe renombrarse como Administración Roles Específicos

2. Incluir como parámetro de consulta el Nivel del Cargo en el proceso asignación roles y responsabilidades, ubicarlo antes del parámetro Cargo

3. Debe incluirse un parámetro que permita escoger el tipo de proceso que se va a ejecutar (Asignación de rol o Borrado de Rol)

4. Al escoger el filtro empleado debe mostrar únicamente las personas que correspondan a los filtros que le antecedan a dicho filtro.

5. Al ejecutar el proceso debe mostrar un resultado en donde enliste las personas a las cuales le ha asignado o borrado el rol, visualizar: código, nombre, rol, fecha asignación, en caso de borrado no muestra la fecha asignación

6. La fecha de asignación debe mostrar por defecto la fecha del día, cuando se trata de borrar roles la fecha de asignación no se tiene en cuenta.

7. Cuando desde un espacio de participación se marca el retiro de una persona, esta fecha se replique en la fecha de retiro del rol en la pestaña Roles del maestro Hoja de Vida Empleado.

**PLAN DE PRUEBAS** Se ingresa a SST / General y se valida el nuevo nombre del Proceso Especial: Administración de Roles Específicos

**Se ejecuta script de BD, se reemplazan componentes de Sitio Versión DEV Se ingresa a SST**

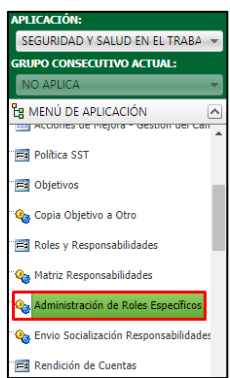

Se valida que se visualice en el formulario el campo Nivel del Cargo y las opciones definidas para esta tabla.

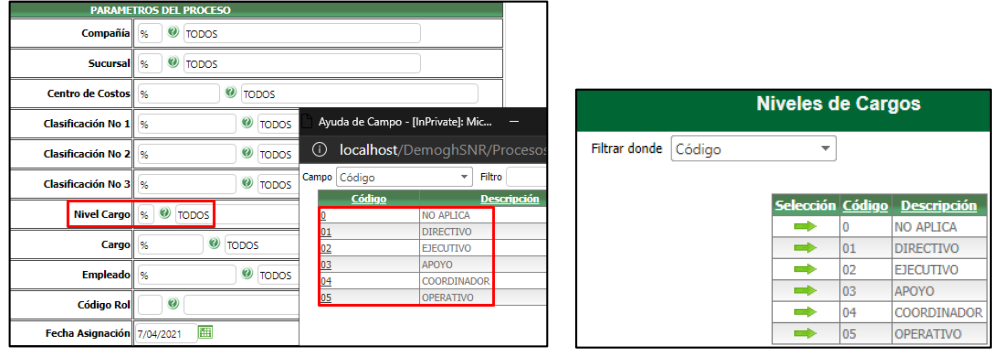

Se valida la existencia del parámetro "Tipo de Acción", con las opciones "Asignar" y "Borrar".

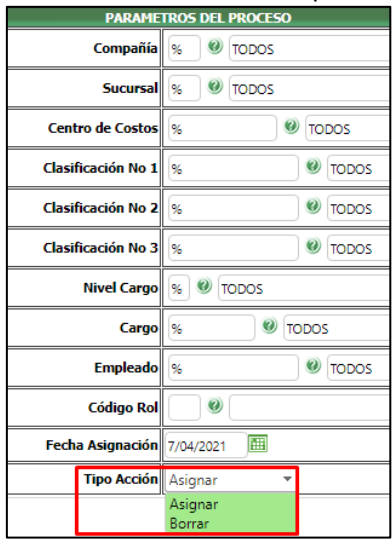

Se realiza pruebas de Asignación y Eliminación, validando que el proceso se realice de manera adecuada.

Se valida que para el parámetro "Empleado", se visualicen solamente las personas que cumplen con los parámetros anteriores a este.

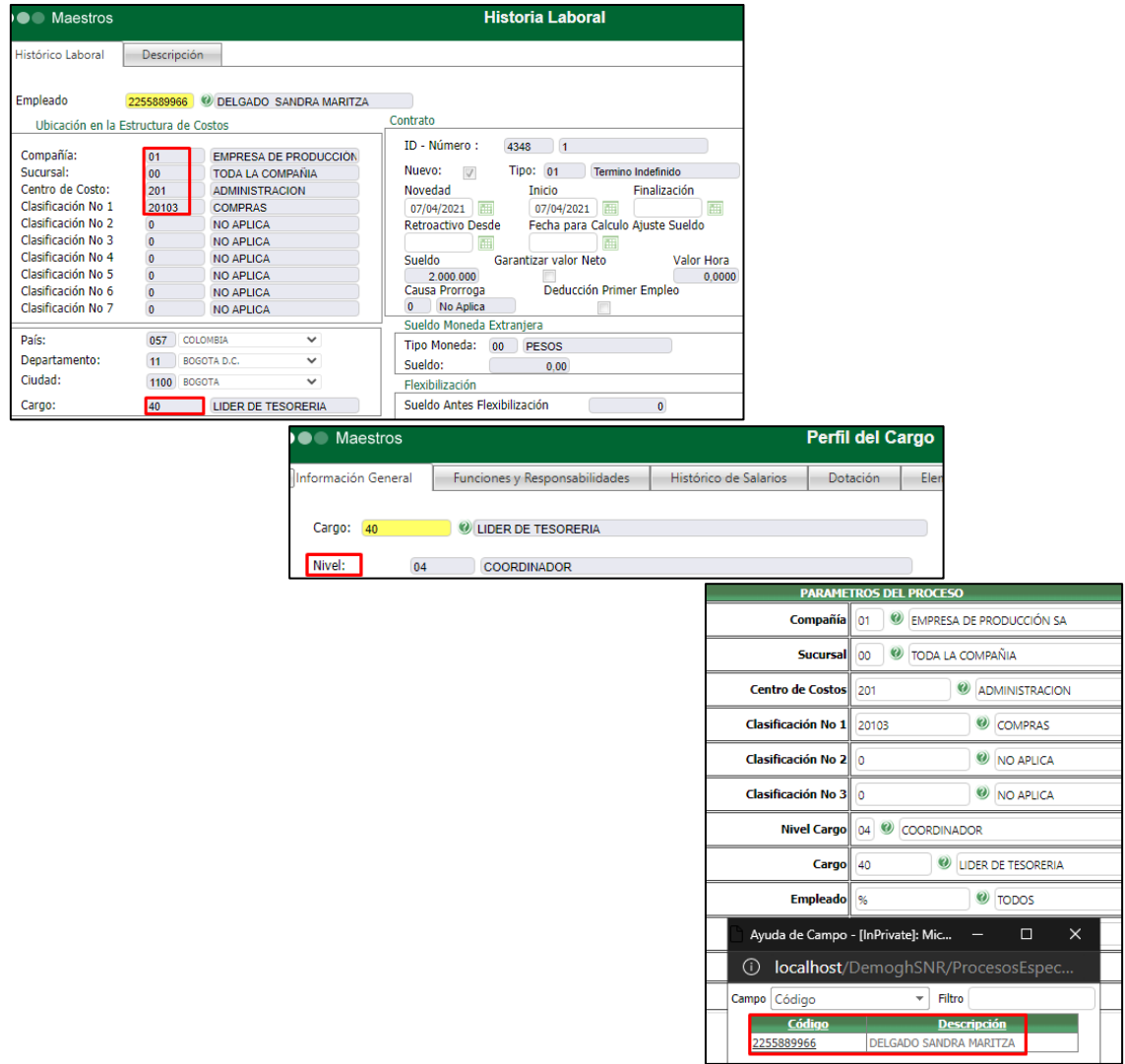

Se valida que, el resultado de Asignar muestre: código, nombre, rol y fecha de asignación.

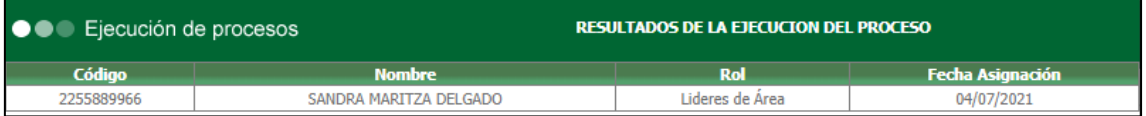

Se valida que, el resultado de Borrar muestre: código, nombre y rol.

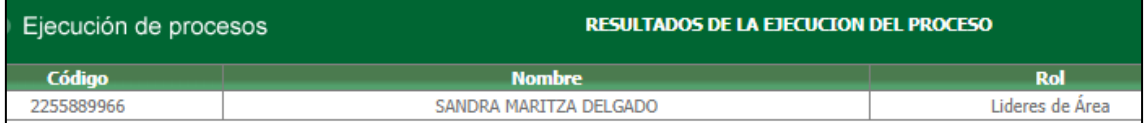

Se valida que, en la fecha de asignación muestre por defecto la fecha actual.

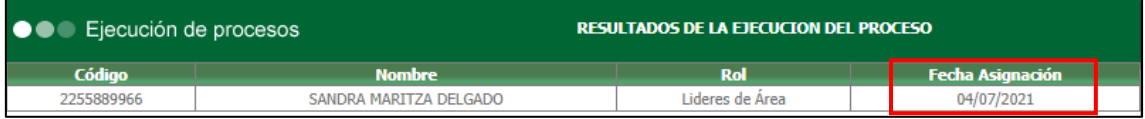

Se valida que, al registrar o editar la fecha inicial y fecha finalización en el Maestro de Constitución e integrantes de cualquier espacio de participación, se valida que el cambio se visualice en el Maestro Hoja de Vida de Empleado / Pestaña Roles

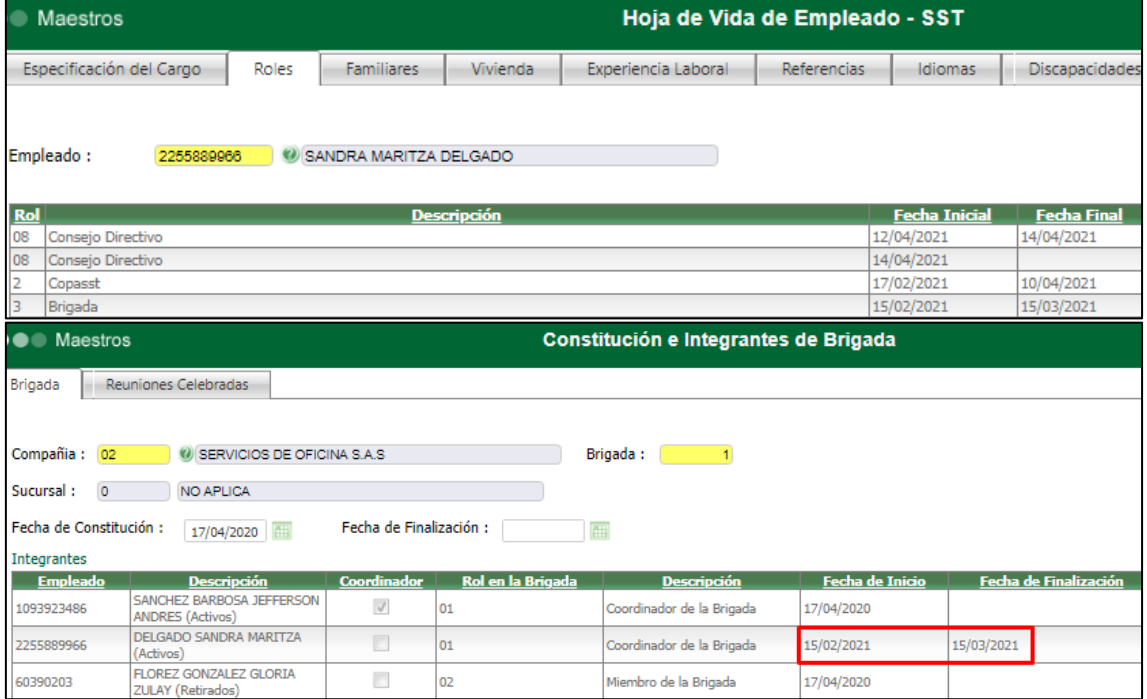

### **SNR2021 – 0045 ítem 3**

3. MATRIZ DE RESPONSABILIDADES (Nuevo formulario)

Se debe crear un nuevo formulario que se denomine Matriz de responsabilidades, este reemplaza el maestro roles y responsabilidades asi:

1. Al ingresar se escoge la compañía y se visualizan los roles precargados, si se desea crear uno nuevo tener la opción de nuevo registro y se asigna el código y la descripción del rol

2. Frente a cada rol debe existir un botón llamado Responsabilidades que permite relacionar el versionamiento de las mismas con estos campos: Versión, Fecha Vigencia (Desde-Hasta), y una cuadricula para registrar las responsabilidades (código, descripción)

3. Contar con un botón que se llame Asignación en donde permita relacionar los cargos que deben asumir dicho rol dentro del SGSST

4. Contar con una opción para copiar responsabilidades a una nueva versión

5. Cuando una persona es contratada o se crea como empleado la aplicación debe asignar los roles que hayan parametrizados para el cargo que asumirá

6. Se requiere crear un botón que permita copiar roles de una empresa a otras

7. Los roles Alta dirección, COPASST, Comité de Convivencia, Comité Seguridad vial, Brigada, Empleado no deben permitir realizar asignación de cargos

8. Se debe contar con una opción que permita desactivar roles (esto cuando el rol ya no se use en la organización), al elegirse debe marcarse la fecha fin para todas las personas que estén en ese rol; al desmarcar esta opción volver a activar a las personas teniendo en cuenta la fecha fin del día en que marcó el indicador.

9. Cuando una persona cambia de cargo todos los roles que no tienen relación con el nuevo cargo debe marcarsele la fecha finalización con el día anterior a la fecha de la nueva historia laboral; cuando la persona tiene roles que no tienen relación con su cargo anterior debe mantenerlos.

10. Cuando se retira un cargo de la asignación debe marcarle la fecha de finalización a todas las personas que están en dicho cargo.

11. Cuando se incluye un nuevo cargo en la asignación, debe registrar el rol a todas personas que asumen ese cargo.

# **PLAN DE PRUEBAS**

**Se ejecuta script de BD, se reemplazan componentes de Sitio Versión DEV Se ingresa a SST**

Se ingresa a SST / General y se valida la visualización del Formulario: "Matriz Responsabilidades"

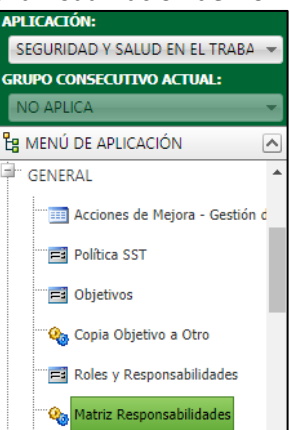

Al dar clic en el formulario, para consultar los Rolesse digita el código de la compañía a consultar o se selecciona usando el botón de búsqueda.

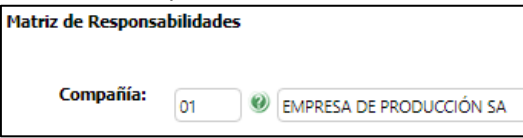

A continuación, se visualizarán todos los **Roles** precargados para esa compañía. Si previamente se han creado otros Roles, también se visualizarán.

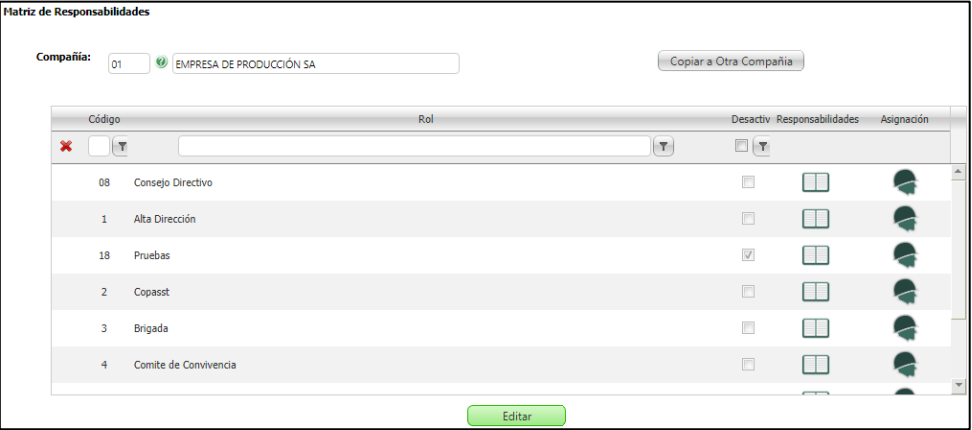

Es posible realizar el **filtro de los Roles** a partir de los campos:

- **Código**, con las opciones: Sin Filtrar, Contiene o Igual a
- **Rol**, con las opciones: Sin Filtrar, Contiene o Igual a
- **Desactivar**, con las opciones: Sin Filtrar o Igual a

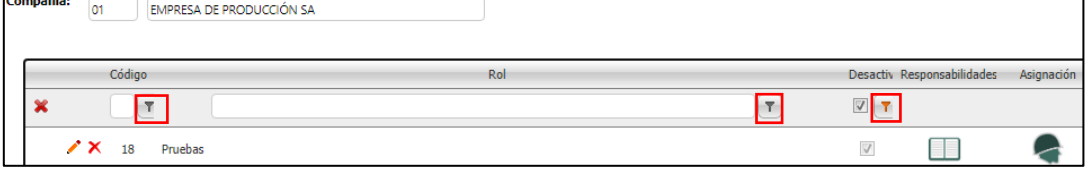

Se realizan pruebas de **Creación, Edición y Eliminación de Roles**, usando el botón "Editar" y a continuación el botón:

## - **Nuevo Registro** para Crear

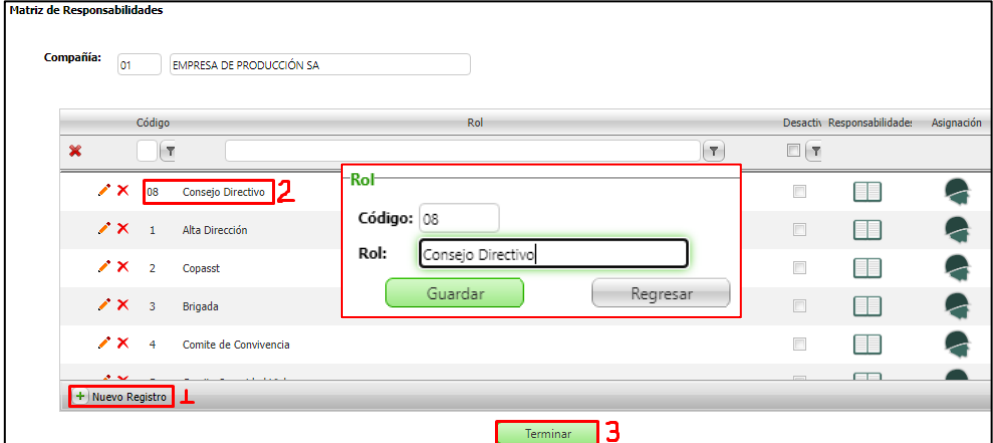

Lápiz para Editar, los roles del 1 al 6, no son editables.

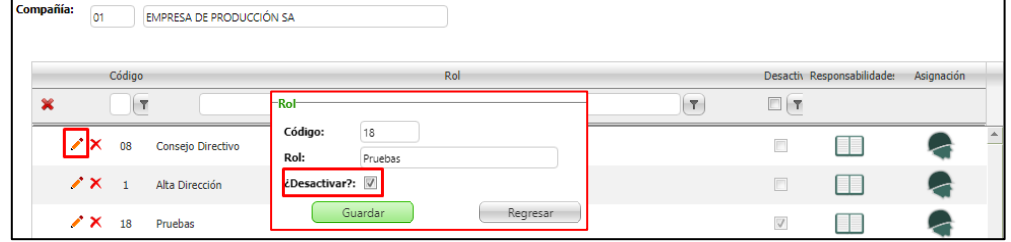

## Para el caso en el que se requiera Desactivar el Rol, se debe marcar el check respectivo. - X para Eliminar, los roles del 1 al 6, no pueden ser eliminados.

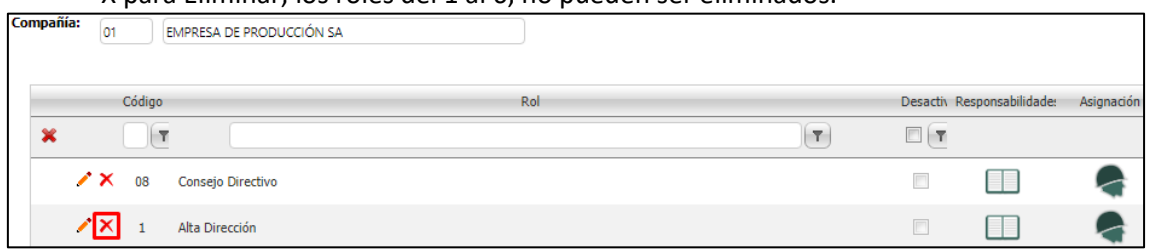

Aceptar o Cancelar, según se requiera.

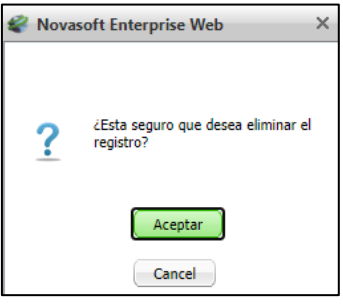

## **Responsabilidades**

Para visualizar todas las Responsabilidades creadas previamente, se da clic en el ícono de la columna "Responsabilidades" y luego en la versión requerida y fecha de vigencia.

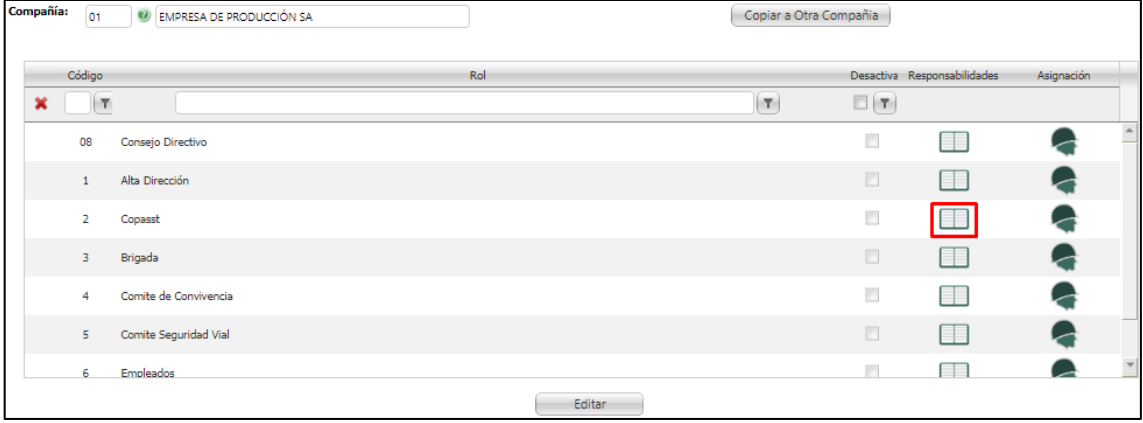

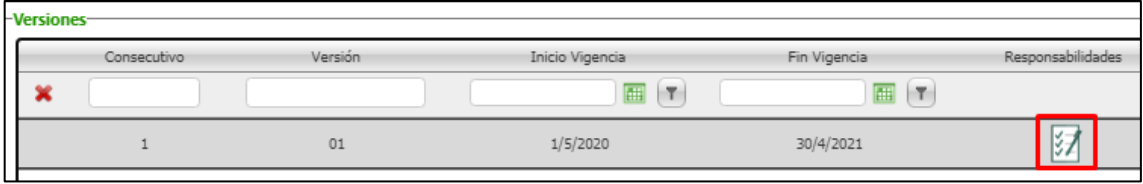

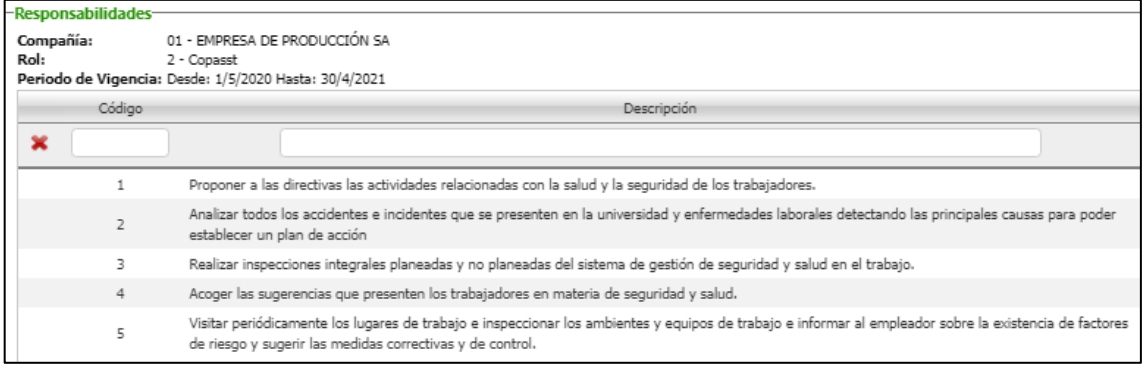

- Para crear una nueva Responsabilidad o editar alguna creada antes, se da clic en el botón "Editar".

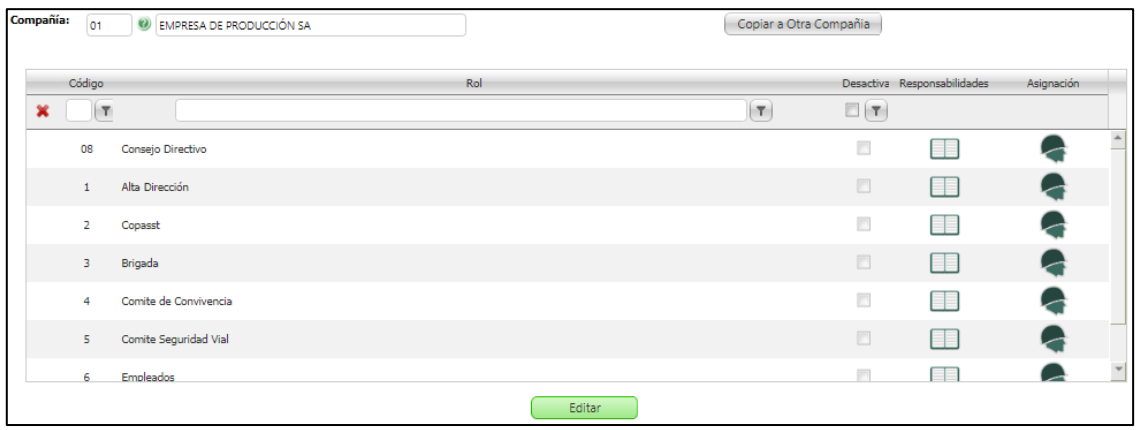

## Clic en el ícono de la columna "Responsabilidades"

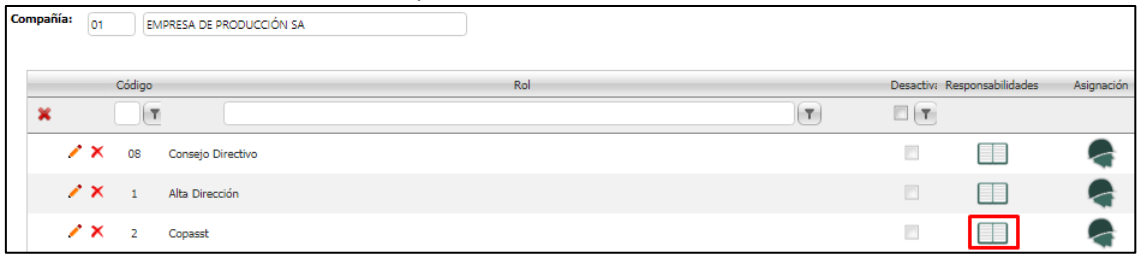

## Según la versión, se da clic en el ícono de la columna "Responsabilidades"

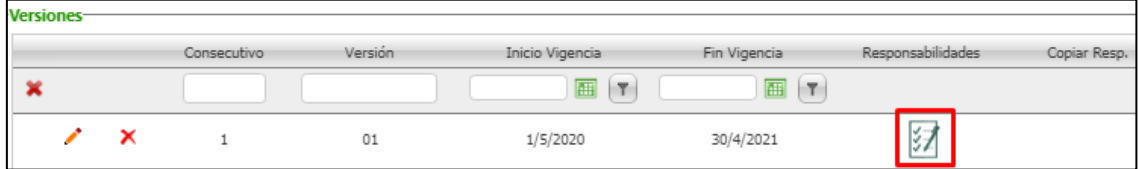

Se da clic en el ícono del lápiz para Editar o clic en el botón "Nuevo Registro" para Agregar una Responsabilidad.

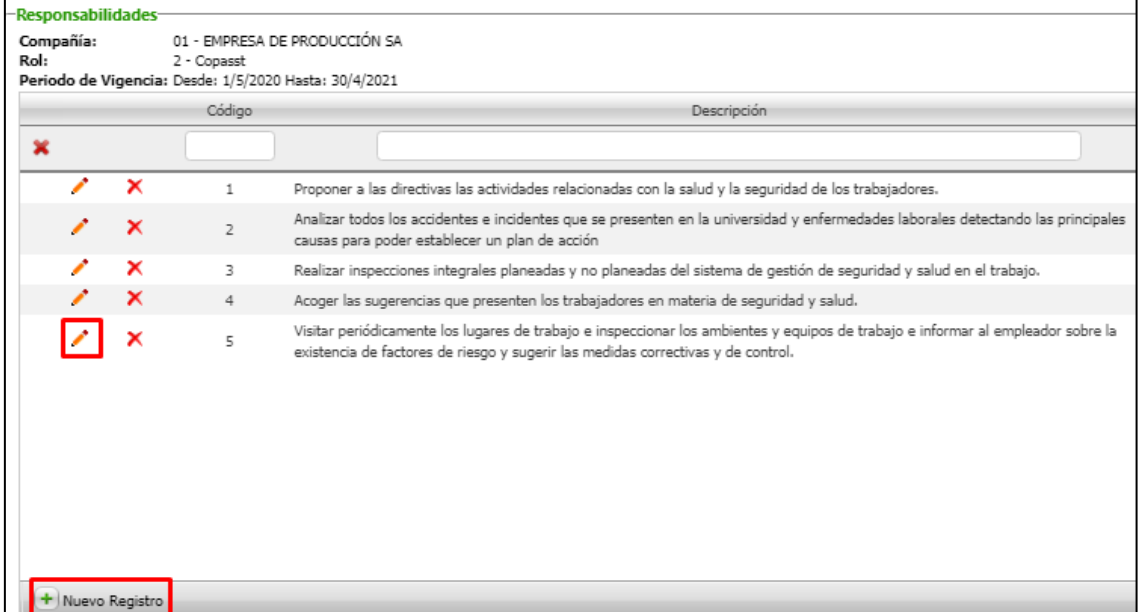

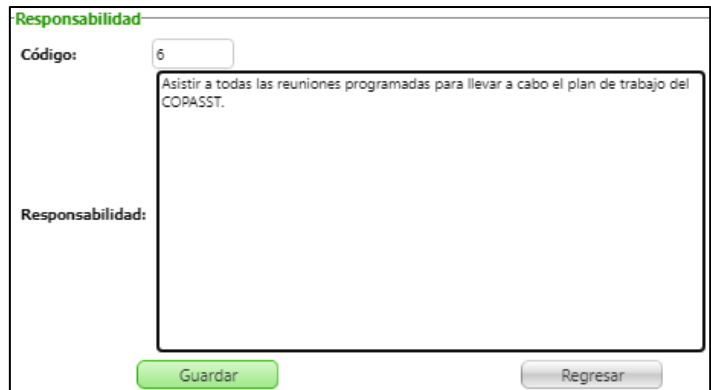

Para Finalizar, clic en Guardar y Regresar.

## **Asignación de Cargos**

Para asignar Cargos a un Rol existente, se da clic en el botón "Editar" y clic en el ícono de la columna "Asignación" del rol que se requiera.

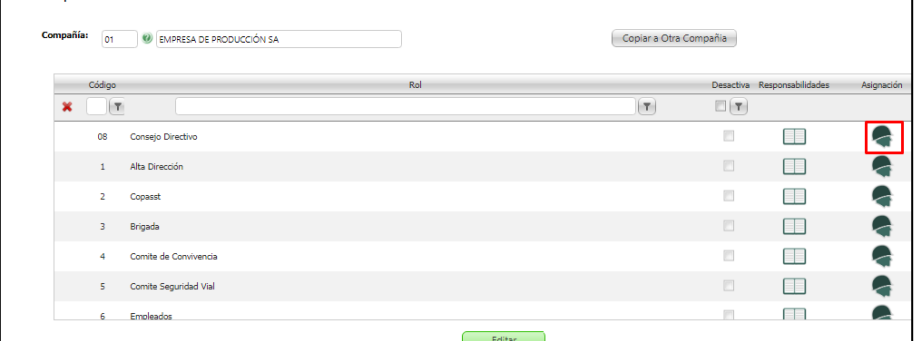

En la nueva ventana, se da clic en el botón "Nuevo Registro" y a continuación se seleccionan todos los cargos a los que se les asignará el Rol seleccionado antes, clic en el botón "Guardar" y "Regresar".

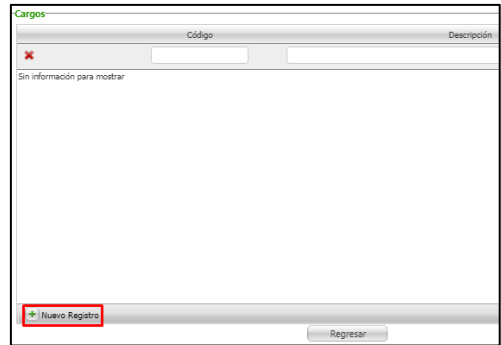

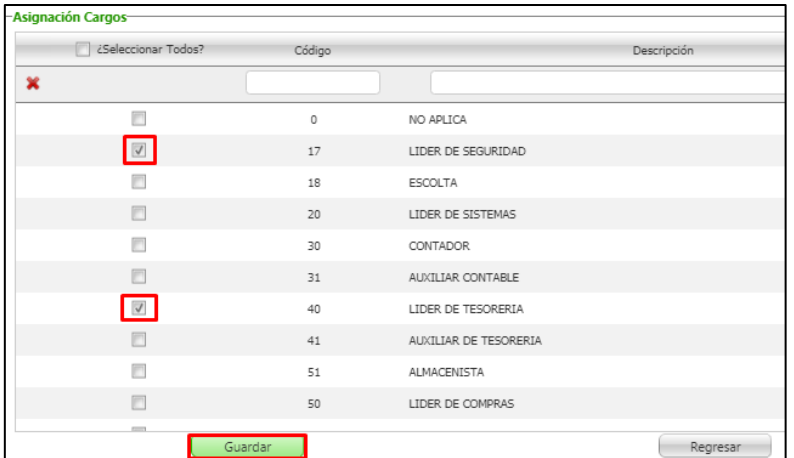

Se valida que se visualicen los cargos seleccionados y asignados.

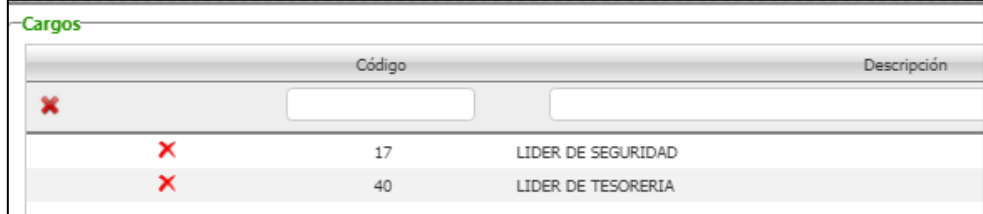

En la parte superior se visualizan los filtros de búsqueda, para los cuales, debajo de cada título se visualiza una casilla en blanco, donde se debe digitar el valor a filtrar.

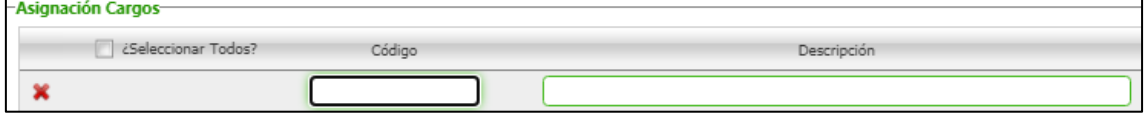

#### **Copiar Responsabilidades a Nueva Versión**

Para realizar la Copia de las Responsabilidades a una Nueva Versión se selecciona una compañía, clic en el botón "Editar", clic en el botón correspondiente a la columna "Responsabilidades".

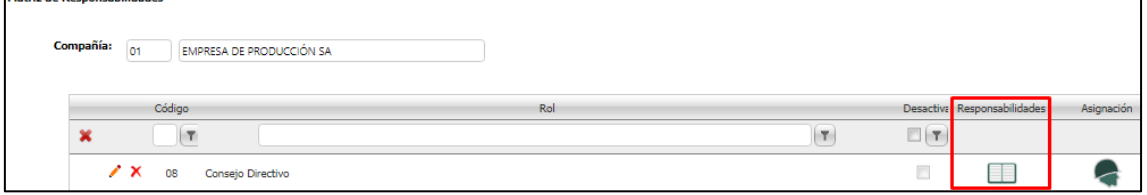

A continuación, clic en el botón de la columna "Copiar Resp."

| -Versiones- |  |  |             |         |                 |              |                   |                                                      |  |
|-------------|--|--|-------------|---------|-----------------|--------------|-------------------|------------------------------------------------------|--|
|             |  |  | Consecutivo | Versión | Inicio Vigencia | Fin Vigencia | Responsabilidades | Copiar Resp.                                         |  |
|             |  |  |             |         | 酾<br>×          | IЕ           |                   |                                                      |  |
|             |  |  |             | 01      | 1/1/2021        |              |                   | $\blacksquare$<br>$\overline{\phantom{a}}$<br>-<br>- |  |

En la siguiente ventana, se debe digitar el código de la nueva versión y la fecha de inicio de vigencia de la nueva versión de responsabilidades, clic en el botón "Copiar" y se valida la creación del nuevo registro.

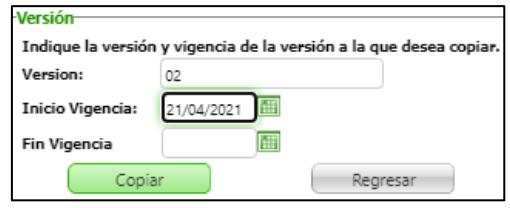

Tener en cuenta que, si la versión de las responsabilidades anterior no cuenta con fecha de Fin de Vigencia, automáticamente se debe registrar como fecha, el día anterior a la fecha de Inicio de vigencia indicada en la versión que se está creando.

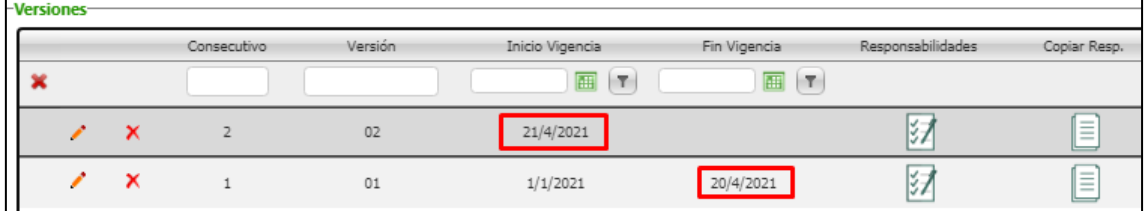

Es campo llave solamente el campo "Consecutivo", razón por la cual en caso de digitar de manera equivocada el campo "Versión", este puede ser modificado a través de la opción de Editar.

#### **Asignación de Roles automáticamente, al Contratar**

Se valida que luego de realizar la contratación de un empleado desde el formulario de Contratación – Planta, Recontratación Planta o a través del Maestro de los Maestros de Contratos, Historia Laboral y demás, en el Maestro de Hoja de Vida Empleado – SST / Pestaña: Roles, se visualicen los Roles a los que previamente fueron definidos en el Formulario de Matriz de Responsabilidades para la compañía y el cargo con el que se contrató.

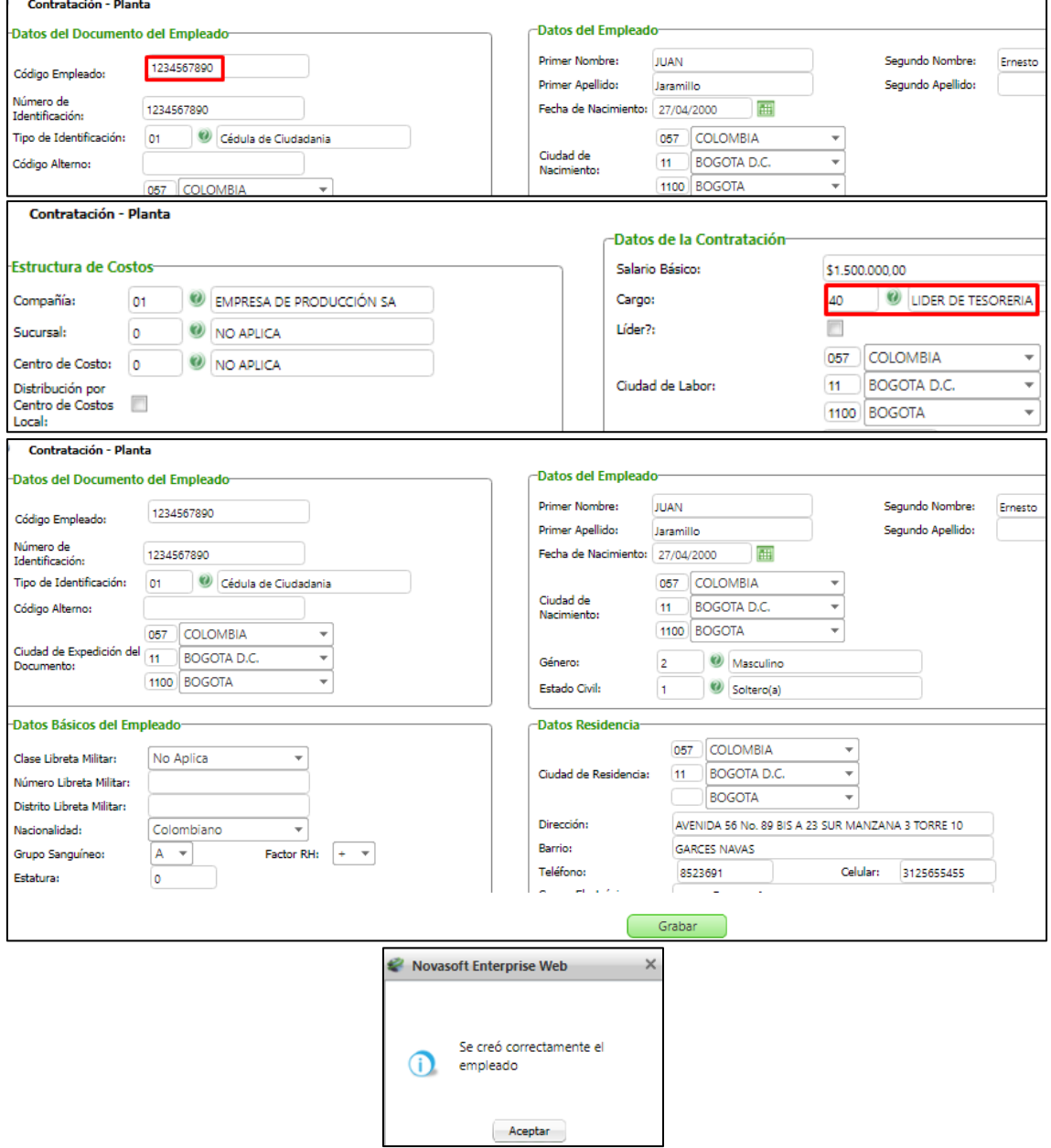

Se valida que el campo Fecha Inicial se diligencia automáticamente, registrando la misma Fecha de Ingreso.

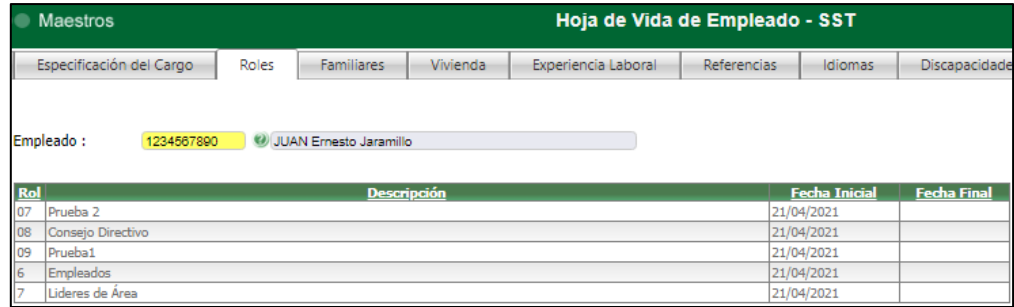

### **Copiar Roles**

Para realizar la Copia de Roles, se selecciona la Compañía y clic en el botón "Copiar a Otra Compañía".

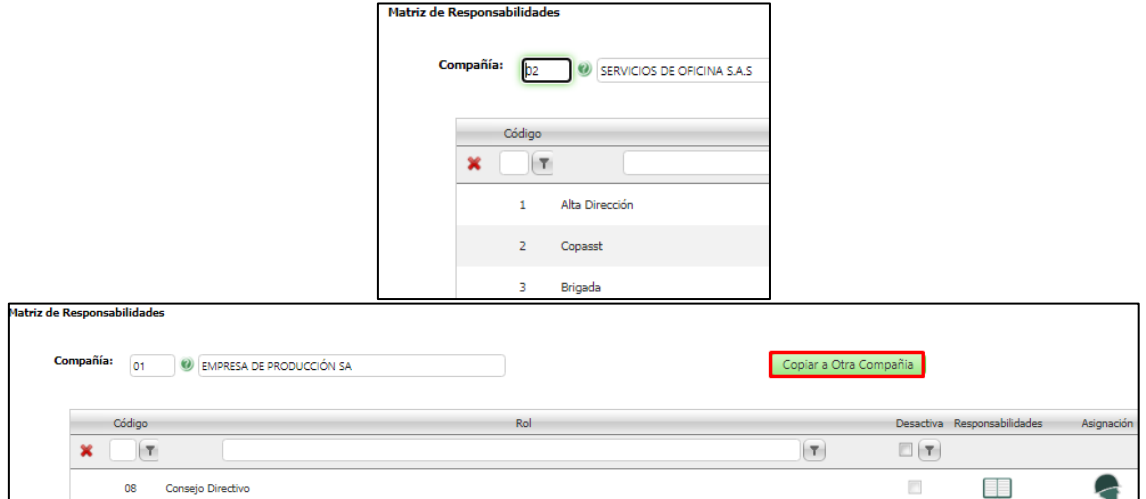

En la nueva ventana se visualizan todas las demás compañías existentes en la BD, se debe seleccionar la compañía a la cual se desea realizar la copia del Rol y clic en el botón "Siguiente".

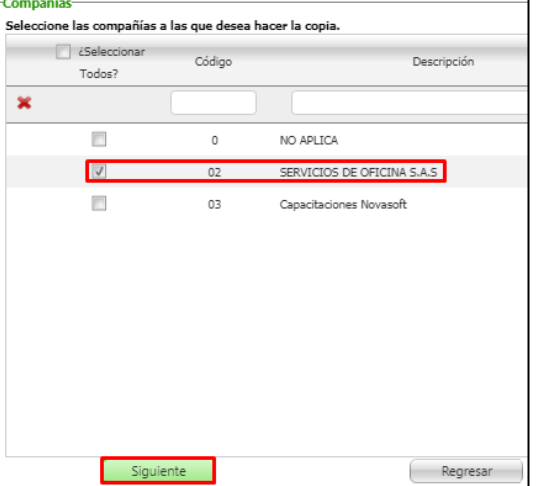

En la siguiente ventana se visualizan todos los Roles existentes para la compañía seleccionada, se debe marcar el Rol y clic en el botón "Copiar", se valida que se genere el mensaje de copia satisfactoria y al consultar los Roles de la Compañía se confirma que se visualice el rol copiado.

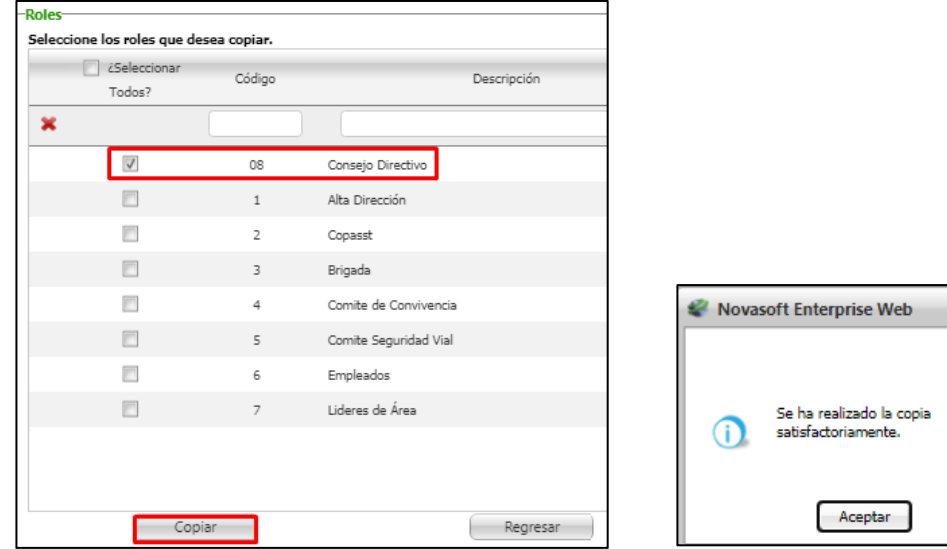

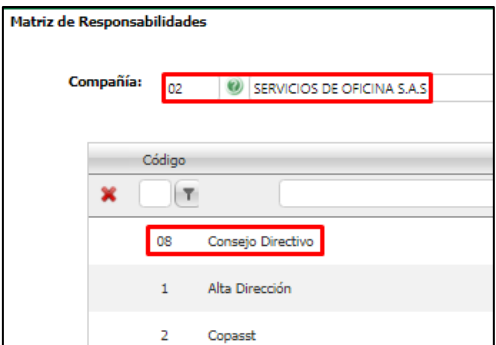

## **Asignación de Cargos a Roles de Espacios de Participación**

Se valida que al dar clic en el botón "Asignaciones" correspondiente a Empleado o un Espacio de Participación: Alta Dirección, COPASST, Brigada de Emergencia, Comité de Convivencia y Comité de Seguridad Vial, se genere mensaje informativo que impida hacer la Asignación.

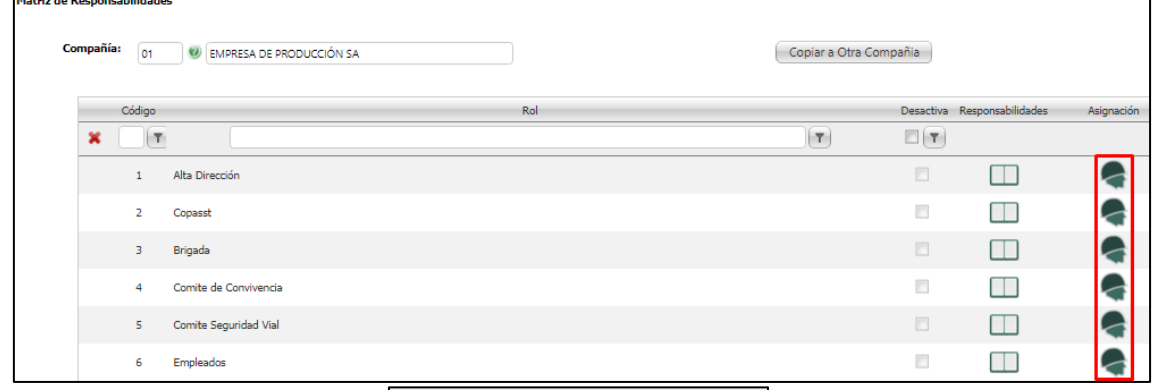

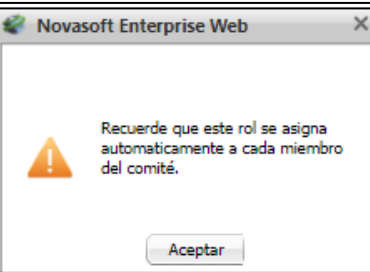

## **Desactivar Rol**

Para el caso en el que la compañía requiera desactivar un Rol q ha dejado de existir en la compañía, se debe dar clic en el botón de "Editar", marcar el campo ¿Desactivar? y clic en "Guardar".

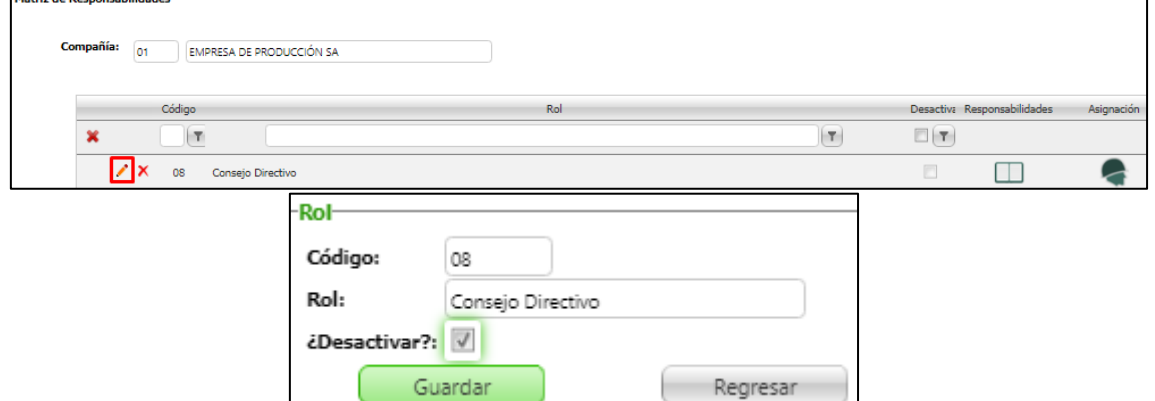

A continuación, en la Hoja de Vida de Empleados – SST / Pestaña "Roles", de los empleados que tienen relacionado un cargo q a su vez tiene tenían relacionado el Rol Desactivado. Se consulta el rol desactivado, validando que en la columna "fecha fin" se relacionó automáticamente la fecha en que se desactivó el rol.

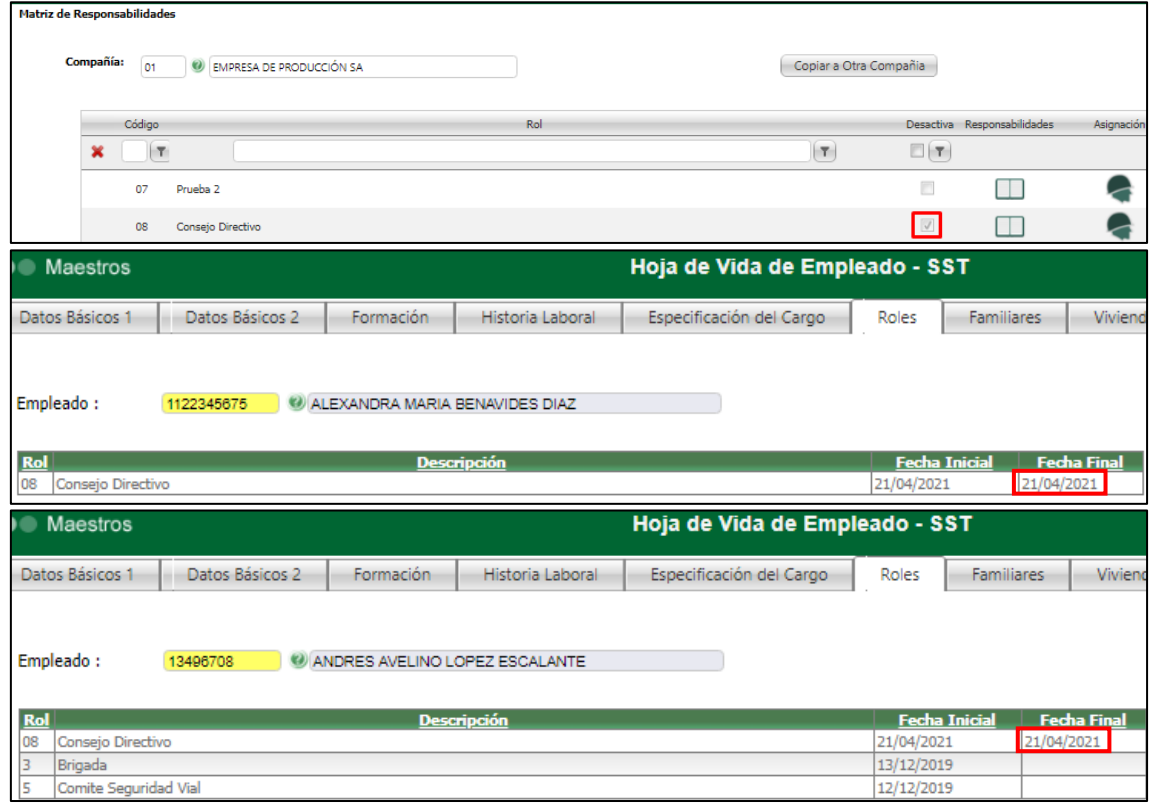

#### **Volver a Activar el Rol**

Si se requiere activar nuevamente un Rol desactivado, se debe dar clic en el botón de "Editar", marcar el campo ¿Activar? y clic en "Guardar".

A continuación, en la Hoja de Vida de Empleados – SST / Pestaña "Roles", de los empleados que tienen relacionado en cargo q a su vez tiene relacionado el rol. Se consulta el rol activado, validando que en la columna "fecha fin" se quitó automáticamente la fecha.

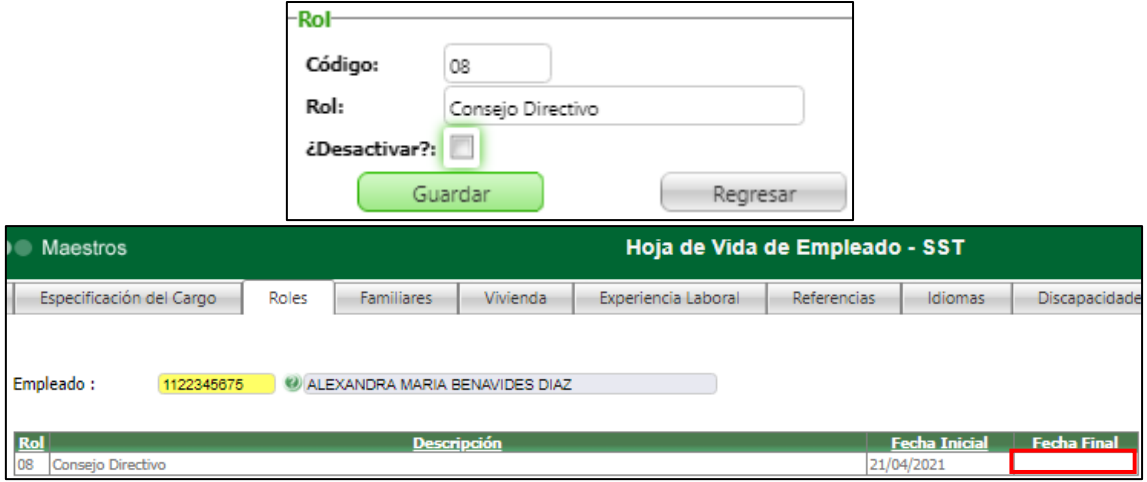

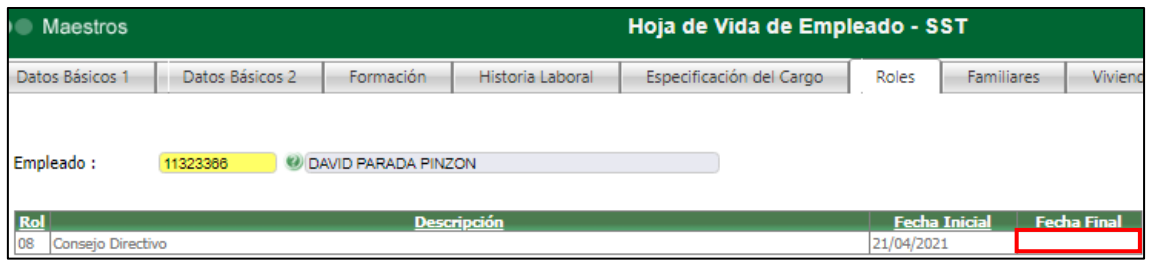

## **Fecha Finalización a Roles, cuando hay cambio de cargo**

Se ingresa al Maestro de Historia Laboral, se selecciona un empleado y se crea una nueva Historia Laboral, cambiando el cargo actual.

Se consulta la Hoja de Vida del Empleado / Pestaña Roles y se valida que la Fecha Final del o de los Roles correspondientes al cargo anterior, hayan sido diligenciada, con la fecha de terminación de la historia laboral.

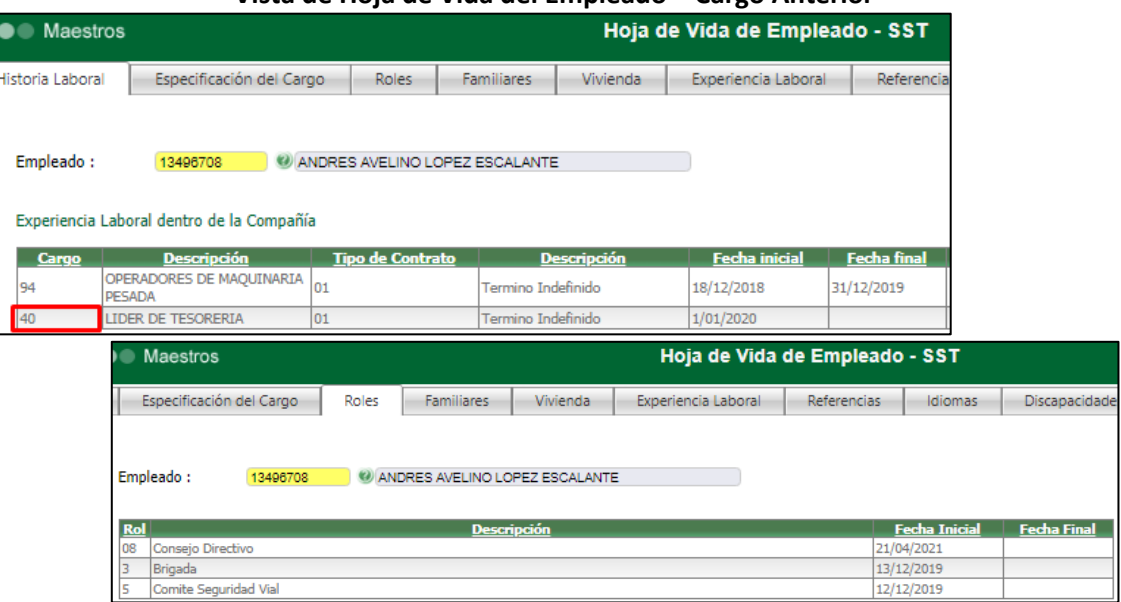

**Vista de Hoja de Vida del Empleado – Cargo Anterior**

## **Vista de Hoja de Vida del Empleado – Cargo Nuevo**

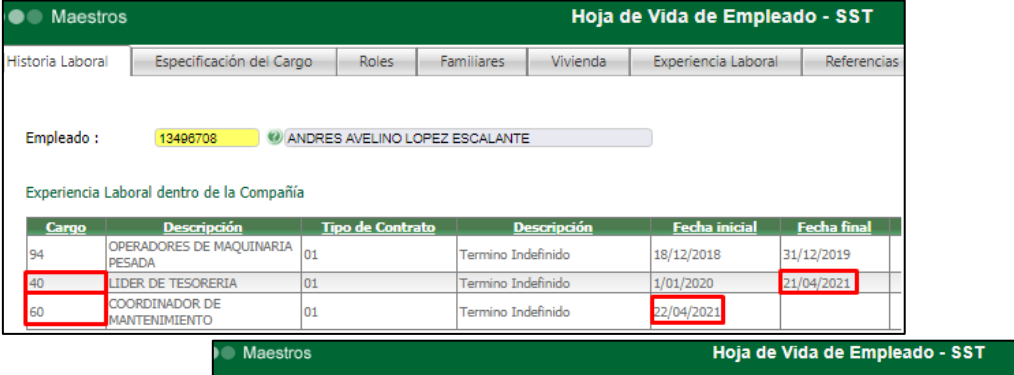

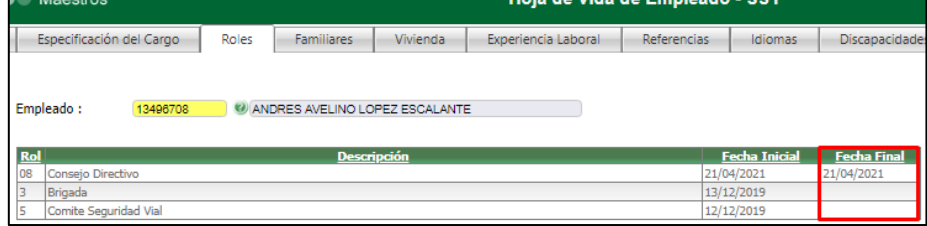

## **Fecha Fin al Quitar cargo de Asignación**

Para validar adecuado funcionamiento en el registro de la Fecha Fin cuando quita el cargo desde la Asignación, se valida previamente el cargo, los roles y las fechas relacionadas, de un empleado desde la Hoja de Vida.

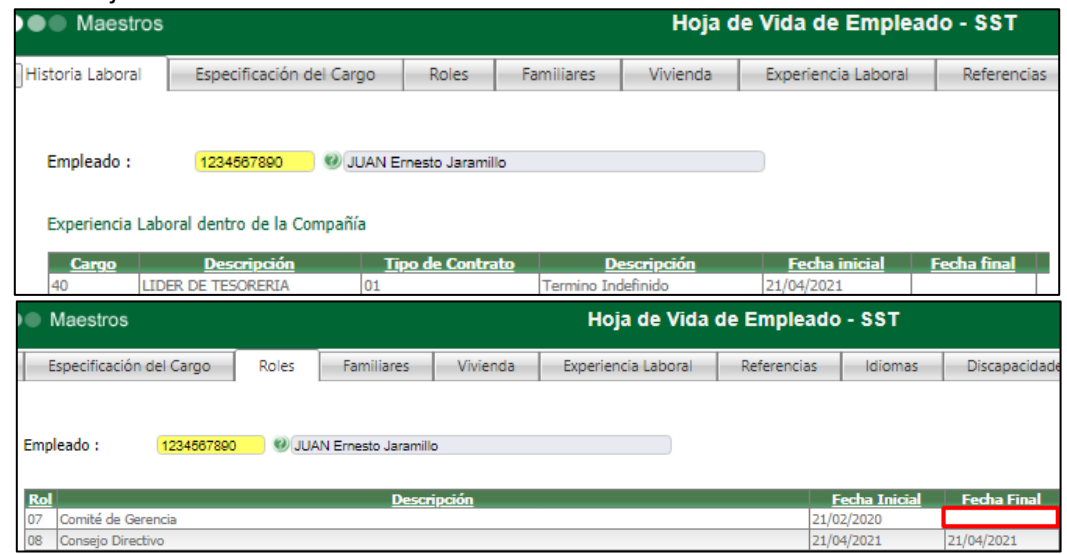

Luego desde le Matriz de Responsabilidades, se consulta el Rol "07" y se quita la Asignación del Cargo "40".

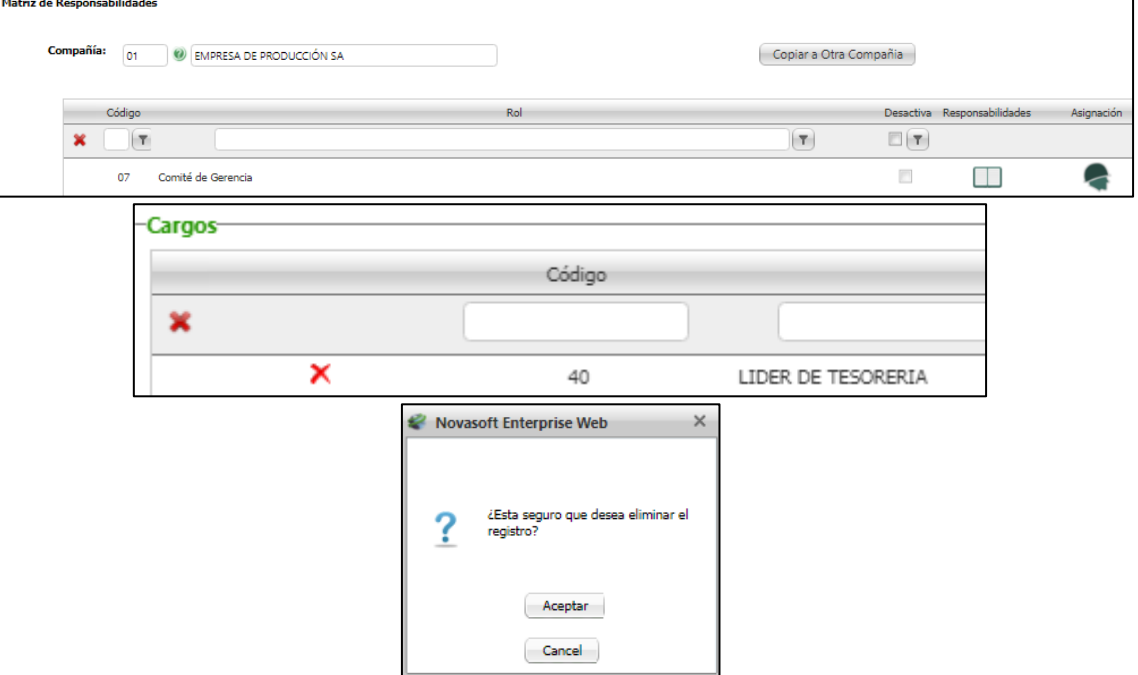

Se ingresa nuevamente, a la Hoja de Vida del Empleado y se valida el registro adecuado en la Fecha Final del Rol.

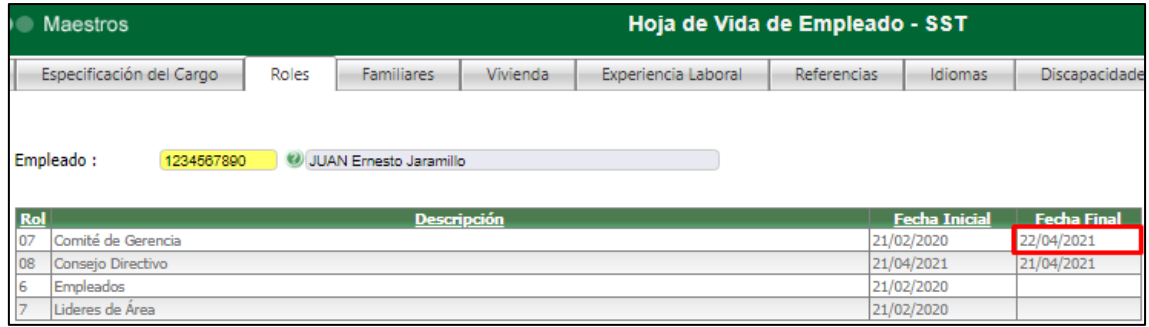

## **Asignación de Roles, al Incluir Nuevo Cargo**

Se crea un Nuevo Cargo, se realiza la asignación, se selecciona un empleado con este cargo y se valida que el rol se visualiza en la hoja de vida con la fecha de inicio, del día en q se hizo la Asignación del Rol.

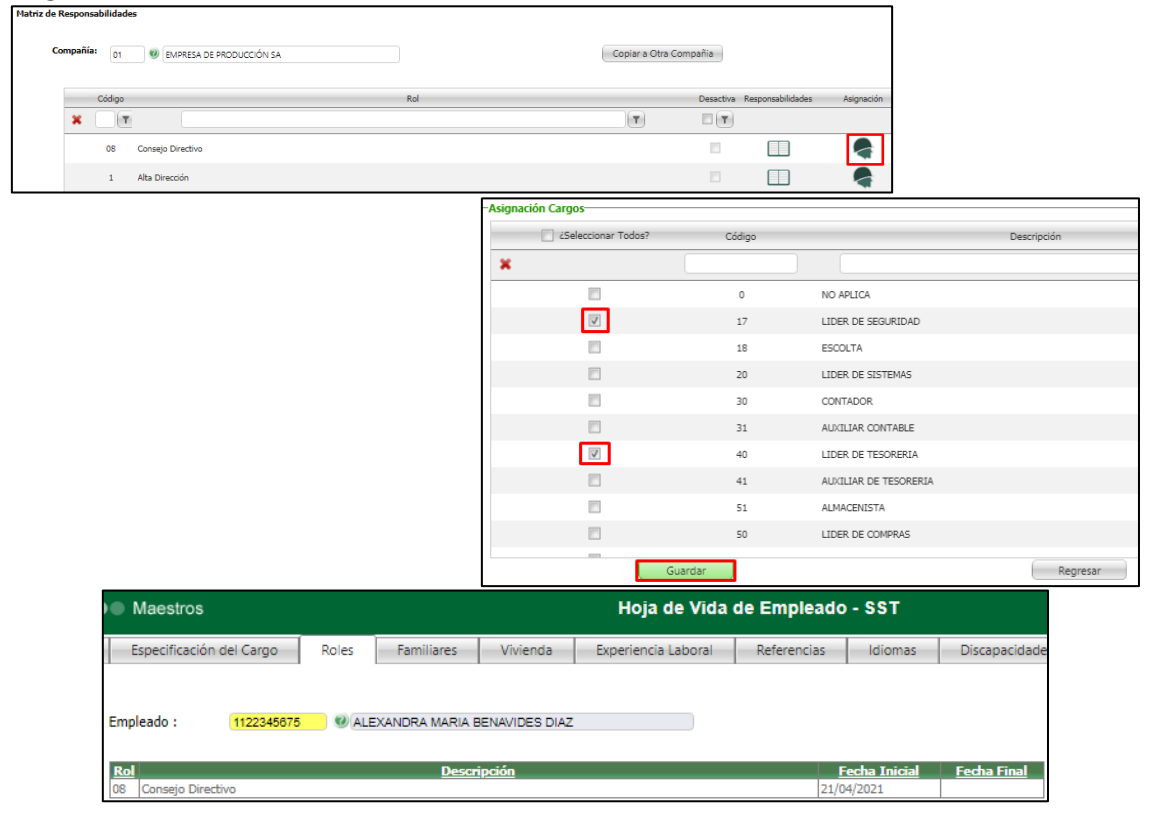

#### **SNR2021 - 0045 ítem 4**

4. Se requiere contar con un proceso que permita realizar el envío de la carta de socialización de las responsabilidades a los empleados, para ello se debe tener los siguientes parámetros de consulta: Fecha Asignación (Desde Hasta), debe buscar todas las personas a las que fueron asignados roles dentro de este rango de fechas, cuando se procese, debe generar como resultado el listado de personas a las que se les remitió el correo evidenciando: documento, nombres y apellidos, rol notificado, fecha asignación, correo electrónico al cual fue remitido. Dentro del cuerpo del correo debe mencionar lo siguiente:

Cordial Saludo (NOMBRE COMPLETO DEL EMPLEADO)

Estamos remitiéndole como archivo adjunto la carta de socialización de las responsabilidades asociadas al SGSST y que le competen como miembro de la compañía según su rol asignado. Recuerde que deben ser leídas y apropiadas al día a día. En caso de tener dudas e inquietudes no dude en comunicarse con la persona responsable del SGSST.

El adjunto a este correo es un reporte que debe contruirse acorde a las especificaciones del diseño, debe ser multiempresa y contar con el cuadro de calidad donde se identifica (código del formato, fecha creación, versión, nombre reporte, nombre empresa y logo)

Siempre debe mostrar la versión más reciente de las responsabilidades

## **PLAN DE PRUEBAS**

Se ingresa a SST / General / Proceso Especial: Envío Socialización Responsable, se digitan los parámetros y clic en el botón "Procesar".

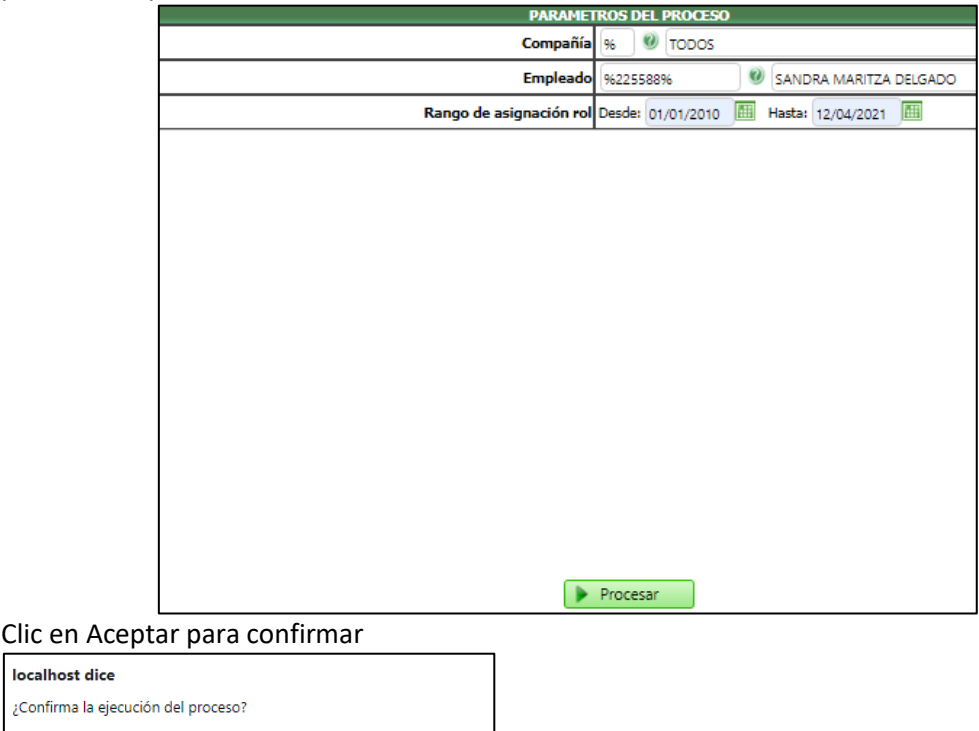

Cancelar

A continuación, en una nueva ventana se visualizan los datos de los empleados que responden a los parámetros indicados.

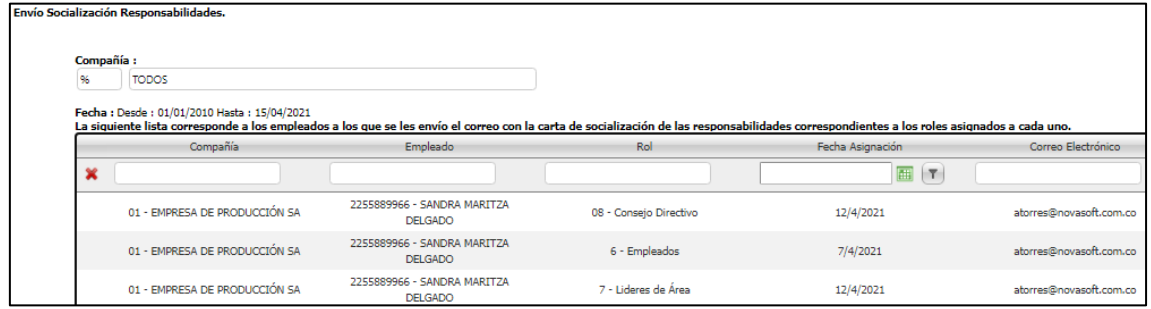

Se valida que, en el correo electrónico relacionado en la hoja de vida del empleado, se recibe la notificación con el texto requerido y adjunto el reporte con el detalle de los Roles y Responsabilidades asignados.

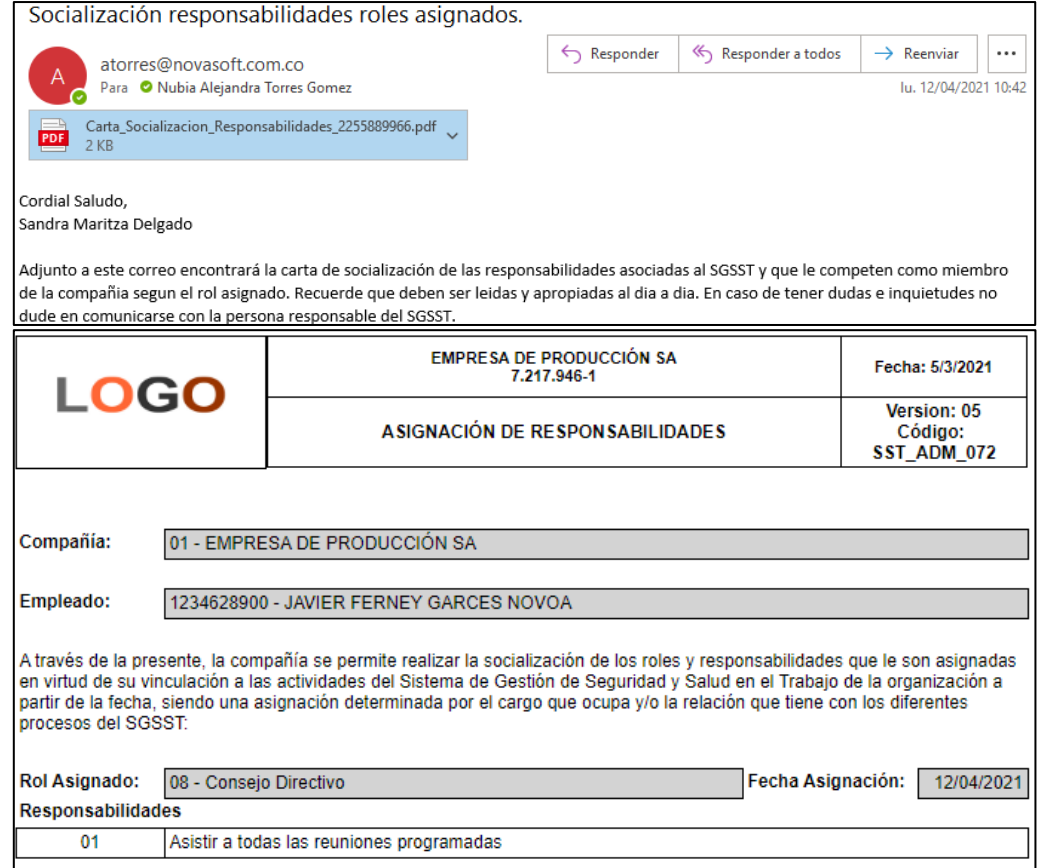

#### **Tener en cuenta que:**

Si el reporte adjunto de la notificación llega vacío, no se encuentra asociada alguna vigencia de las responsabilidades en las fechas indicadas.

#### **SNR2021 – 0045 ítem 5**

5. Se requiere contar con un reporte que se denomine Matriz de Responsabilidades donde se enlisten por roles y responsabilidades definidas, debe ser multiempresa y contar con el cuadro de calidad donde se identifica (código del formato, fecha creación, versión, nombre reporte, nombre empresa y logo). Siempre debe mostrar la versión másreciente de las responsabilidades

### **PLAN DE PRUEBAS**

Se ingresa a SST / General / Reportes / Matriz de Responsabilidades SST, se diligencian los parámetros y se valida que la información que se muestra corresponde a la cargada en el Proceso Especial.

También se valida que el encabezado del reporte corresponda a lo definido en la SNR2021 – 0053.

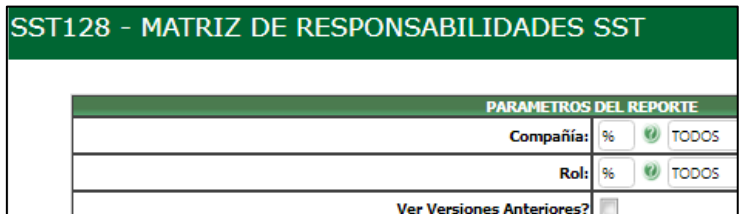

Al desmarcar el check de "Ver Versiones Anterior", solamente se podrá ver la última versión de las responsabilidades definidas para los roles activos.

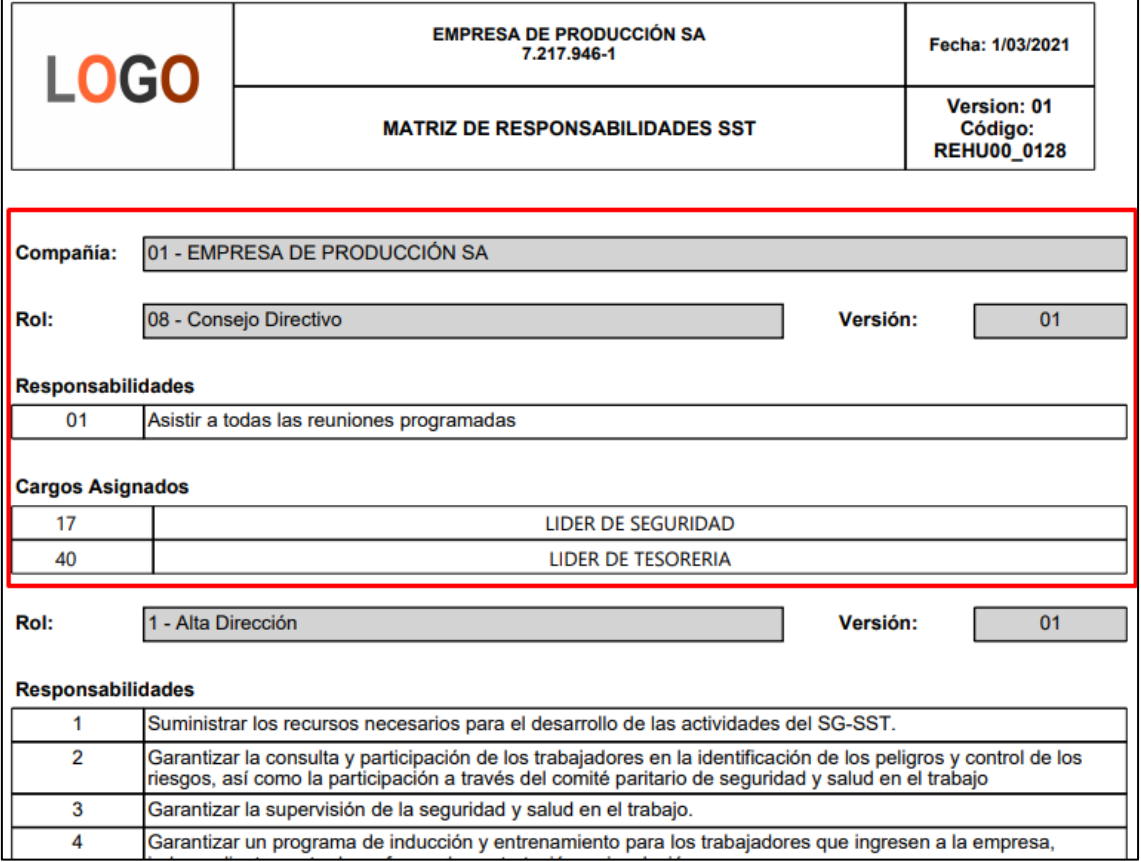